# Center for Marketing Technology

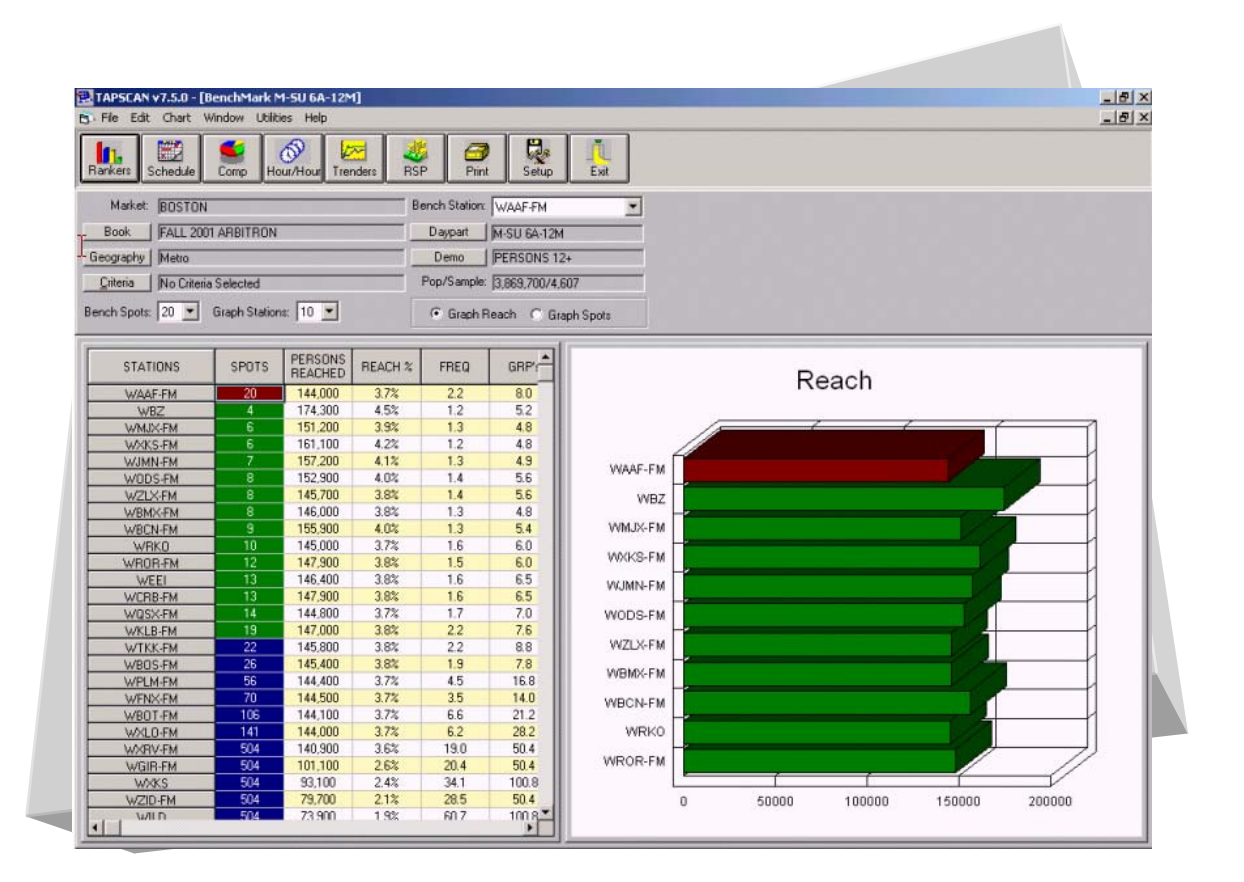

# TAPSCAN Radio Station Analysis

# **What is TAPSCAN?**

TAPSCAN is a software tool used by media planners (ad agencies) to decide where to place their client's radio commercials. TAPSCAN is one of the advertising industry's leading radio analysis applications that help research, plan, buy and post radio campaigns quickly and efficiently.

# **What does TAPSCAN do?**

- □ Ranks radio stations based on their broadcast hours, day, audiences, etc.
- Uses audience composition data (consumer demographics) to determine which radio stations are listened to by what people.
- Slices and dices all cost and radio station data in several ways in order to provide a media plan with information about what would be the most *effective* (i.e., "biggest bang") and *efficient* (i.e., "fewest bucks") way to get a message out.

#### **How to run the program?**

Click on the Tapscan icon  $\frac{1}{\sqrt{2}}$  on your desktop. As soon as the program launches its gives the user two options, to "Install Data" or "Keep Going". Click on "Keep Going".

# **Using the Toolbar:**

Tapscan has one main toolbar. The following snapshot describes what each icon means on the Tapscan toolbar.

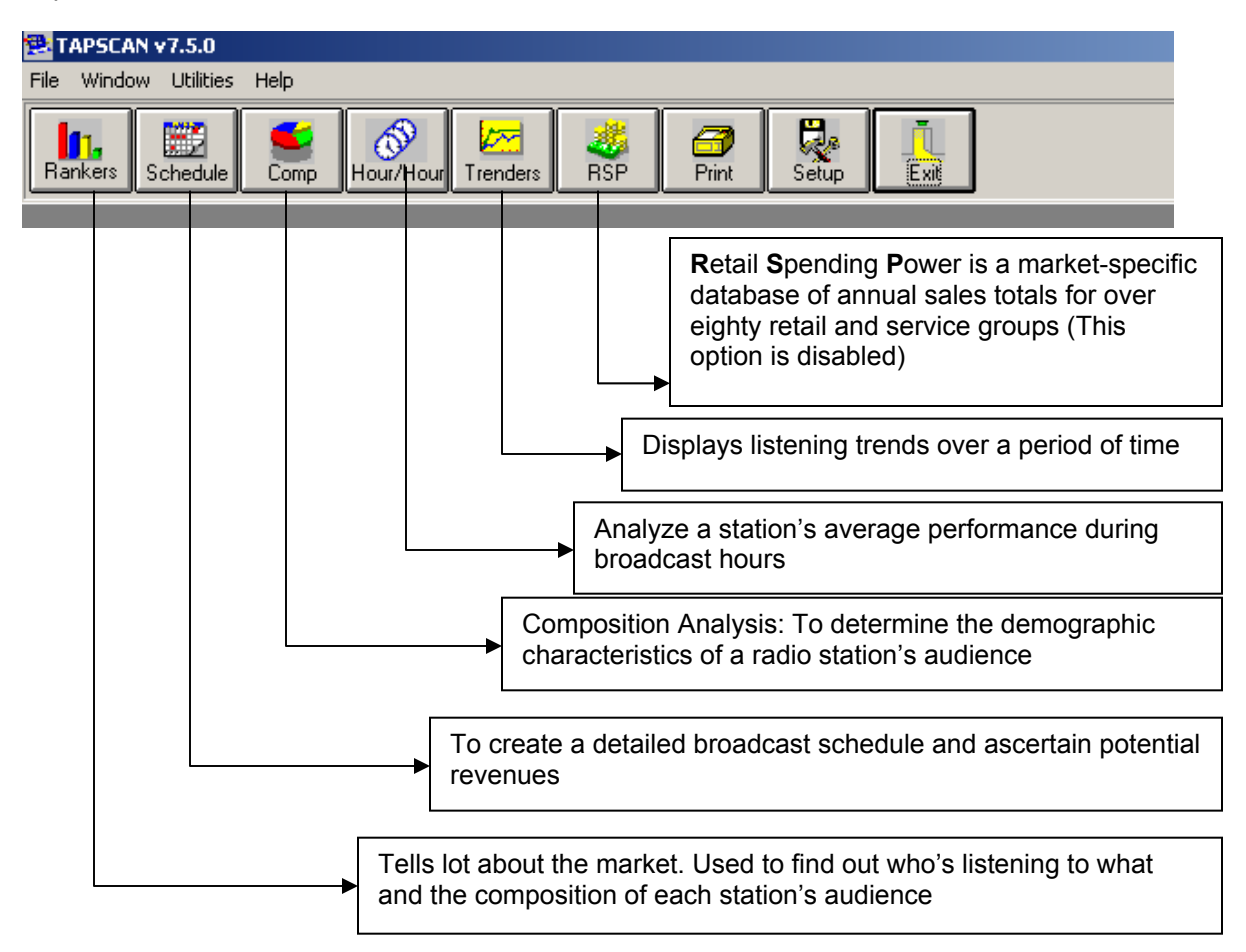

# **Rankers:**

This option allows users to compare all the local radio stations in terms of their ranks in the market. They can be ranked in several different ways, but for this demonstration, we will use Tapscan Ranker to determine a station's rank in a market.

Click on the Rankers icon  $\frac{|\mathbf{I}|}{\text{Ranker}|\mathbf{I}|}$  to display the ranker selection window. This window allows users to choose various reports based on radio station ranks. Each report is accompanied by a brief description of what that report does.

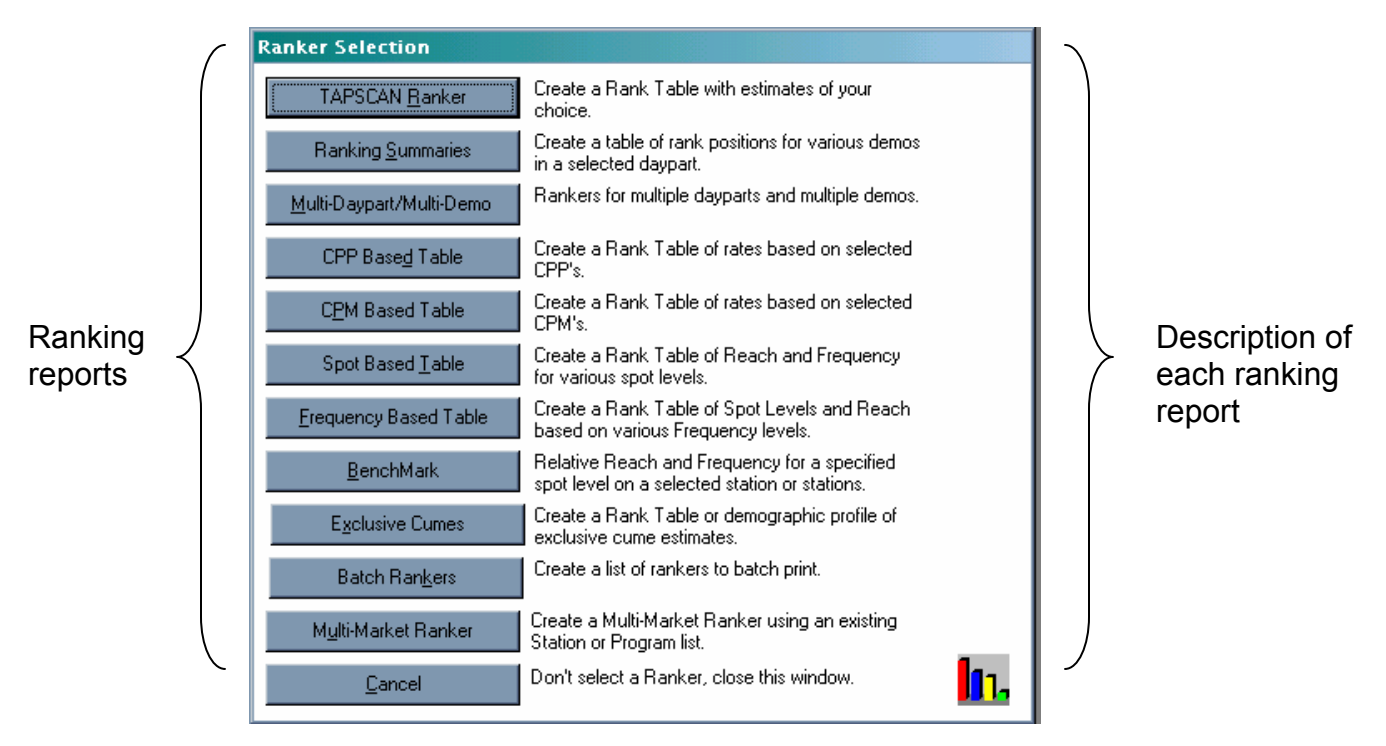

Click on the *TAPSCAN Ranker* button to build a radio ranking report.

A ranker setup window is displayed with the option to choose/change the parameters of the report, which are market, book, daypart, demo, criteria, estimates, etc.

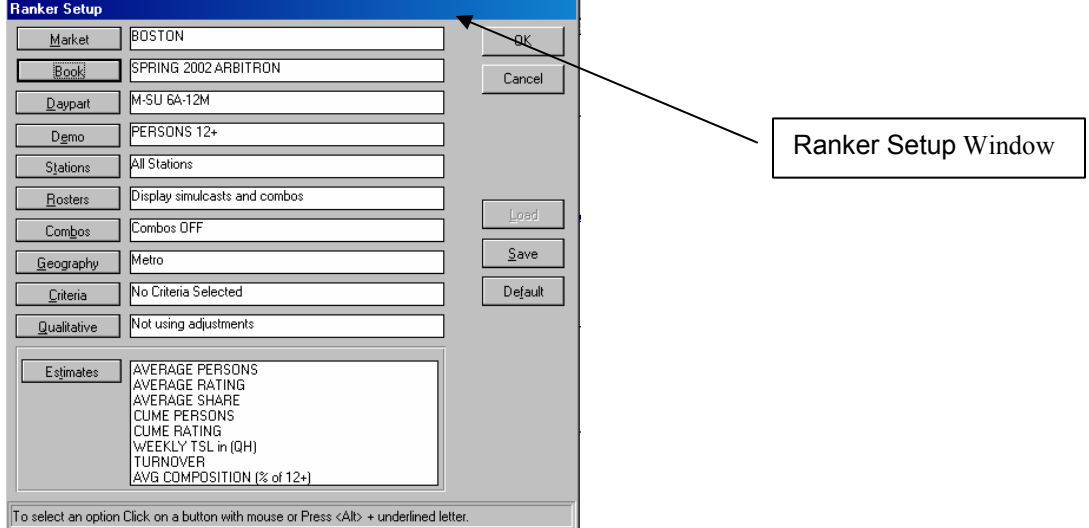

#### Ranker Setup Window:

Click on  $\Box$  Market and select the Boston market, if its not selected.

Click on  $\Box$  Book and select the most recent data, Spring 2002

Click on  $\Box$  **Daypart and select the day and time. The default is Monday through Sunday 6am** to midnight. This is a very broad daypart, so lets narrow it down.

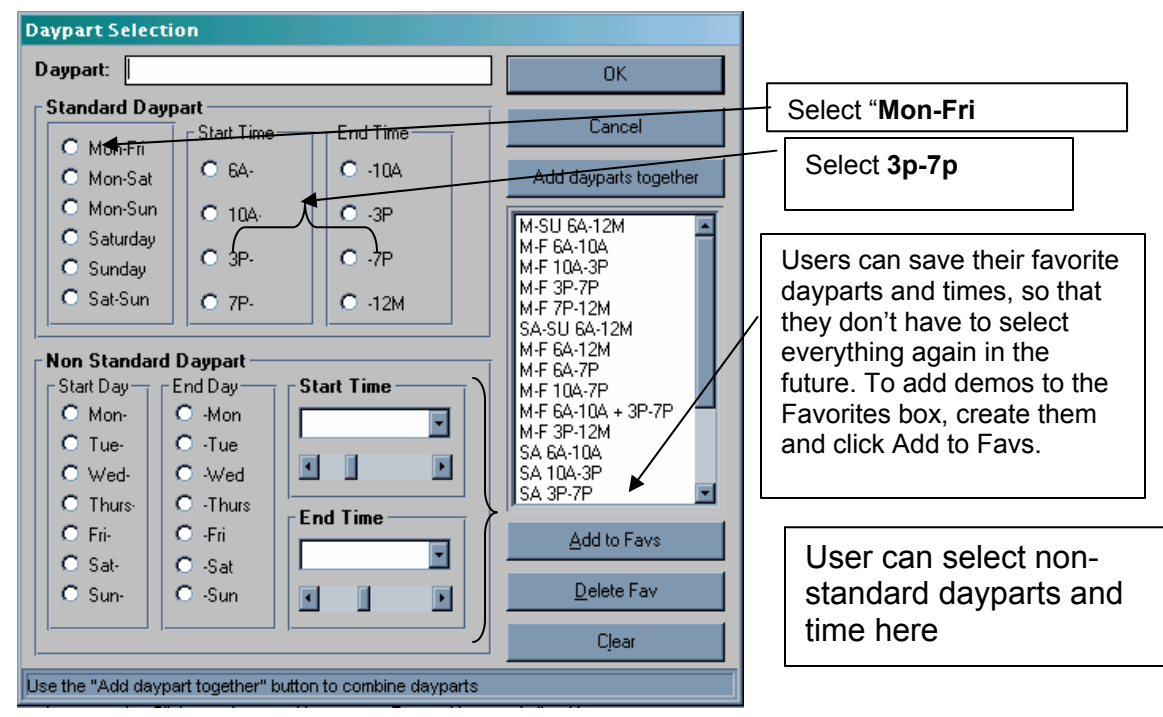

Click on *OK*.

Click on  $\mathbb{R}$  Demo the select the demographic profile that represents the target market. Select Adults between the ages of *21* to *34* for our market audience.

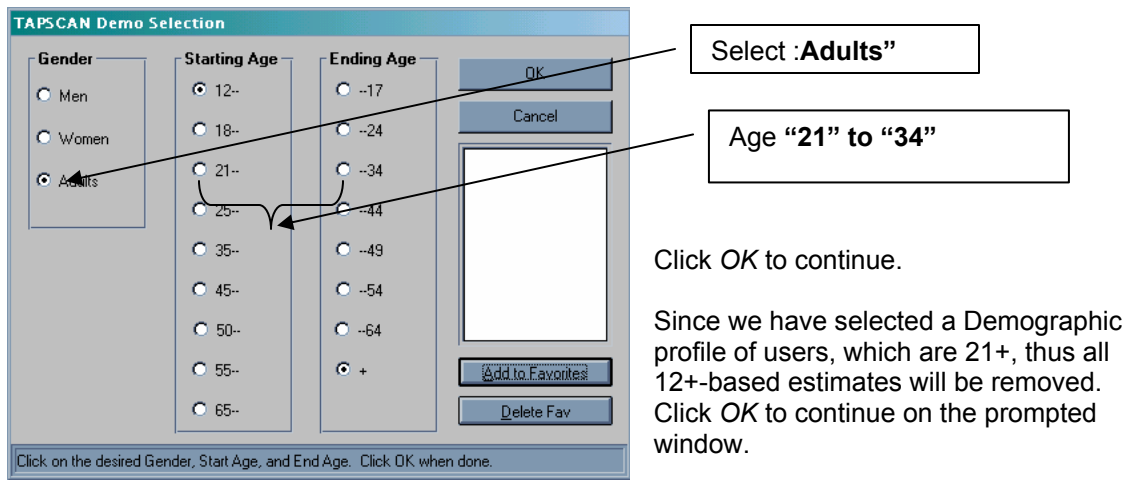

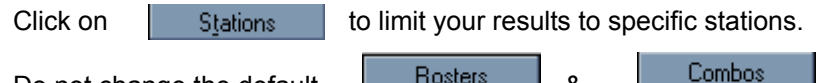

Do not change the default **E**nd Letters and Do

<u>G</u>eography Allows users to change the survey area - there are 2 survey areas available, Metro<sup>1</sup> and TSA (Total Survey Area)<sup>2</sup>. Select Metro.

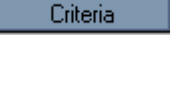

Allows users to select socio-economic data like, household income, level of education, etc. For the demonstration purpose, we will not select anything.

**Qualitative** 

 $\overline{a}$ 

To merge qualitative data with the ranking report. This feature is disabled for the demonstration.

Estimates provide values for each radio station. E.g. Average number of persons listening to a radio station at a given time. To modify the list of estimates, click on Estimates

Choose what type of data on your audience you want to generate in the Estimates Window. The following are the available estimates:

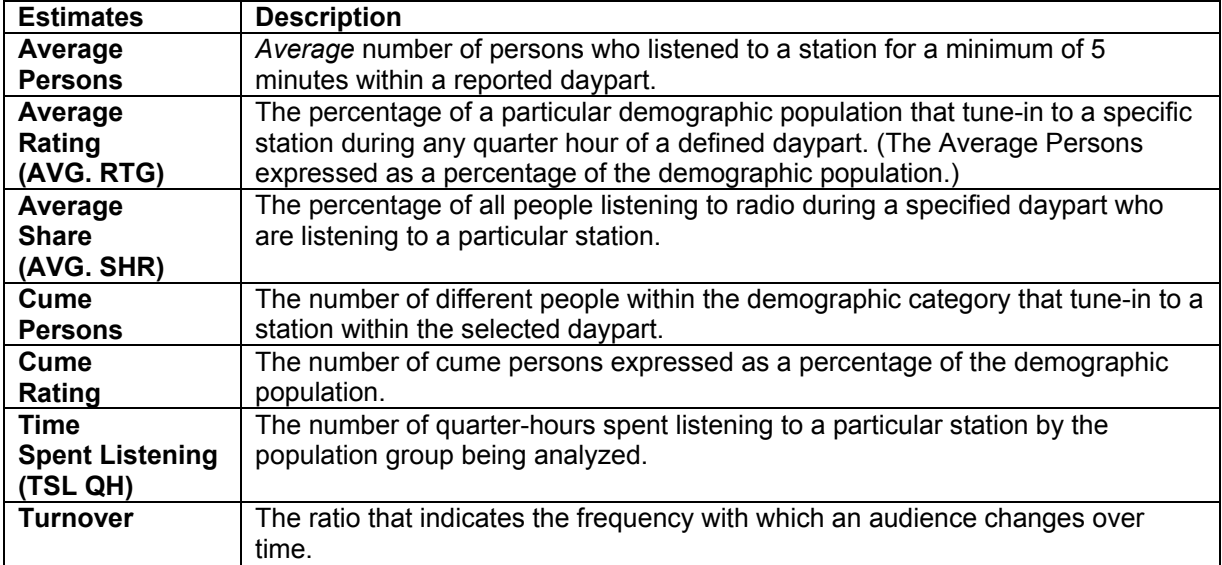

Click OK on the Ranker Setup window to generate the Radio station ranking report.

Metro Survey Area (Metro)/ The primary reporting area for local radio. Metro survey area definitions generally correspond to the federal government's Office of Management and Budget's (OMB) Metropolitan Areas, subject to exceptions dictated by historical industry usage or other marketing considerations as determined by Arbitron.

<sup>&</sup>lt;sup>2</sup> Total Survey Area (TSA)/ A geographic area that includes the Metro Survey Area and may include additional counties (or county equivalents).

The following radio station ranking report is generated:

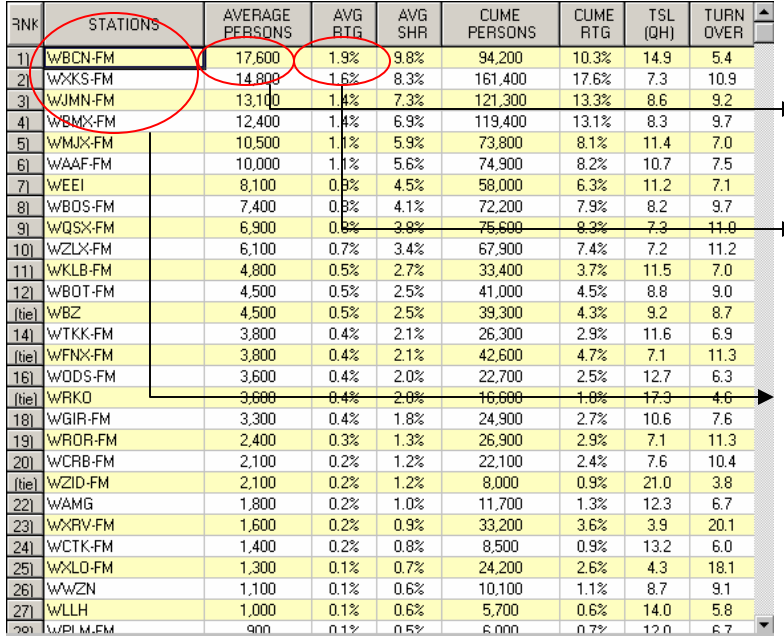

**Report Interpretation:** 17,600 is the average number of persons listening to WBCN-

FM on Mon-Fri, between 3pm and 7pm

1.9% is the average rating, simply calculated by dividing the average persons with the total population in the area. (17,600/914,600\*100)

Thus, the top 5 radio stations on Mon thru Fri between 3pm and 7 pm are:

- 1. WBCN-FM
- 2. WXKS-FM
- 3. WJMN-FM
- 4. WBMX-FM 5. WMJC-FM
- 

To sort the report according to the estimate (average persons or avg. rtg.), click on the estimate shown on the report.

To select different demo or daypart or book, just click on any of the buttons on the report specification bar without having to start a new ranker.

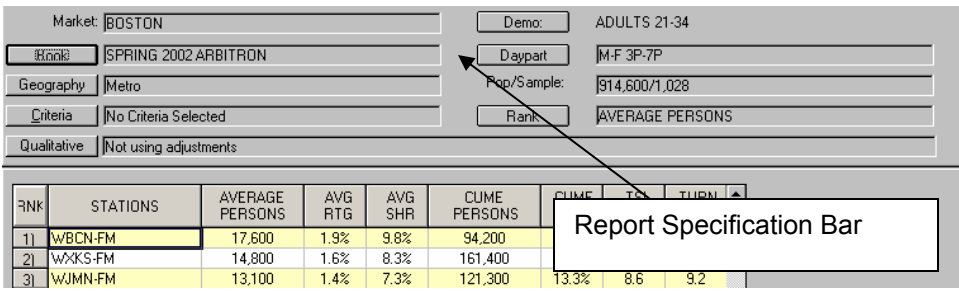

To see a station's audience/demographic composition, double-click on station's name. For e.g. double click on WBCN-FM and the following is displayed:

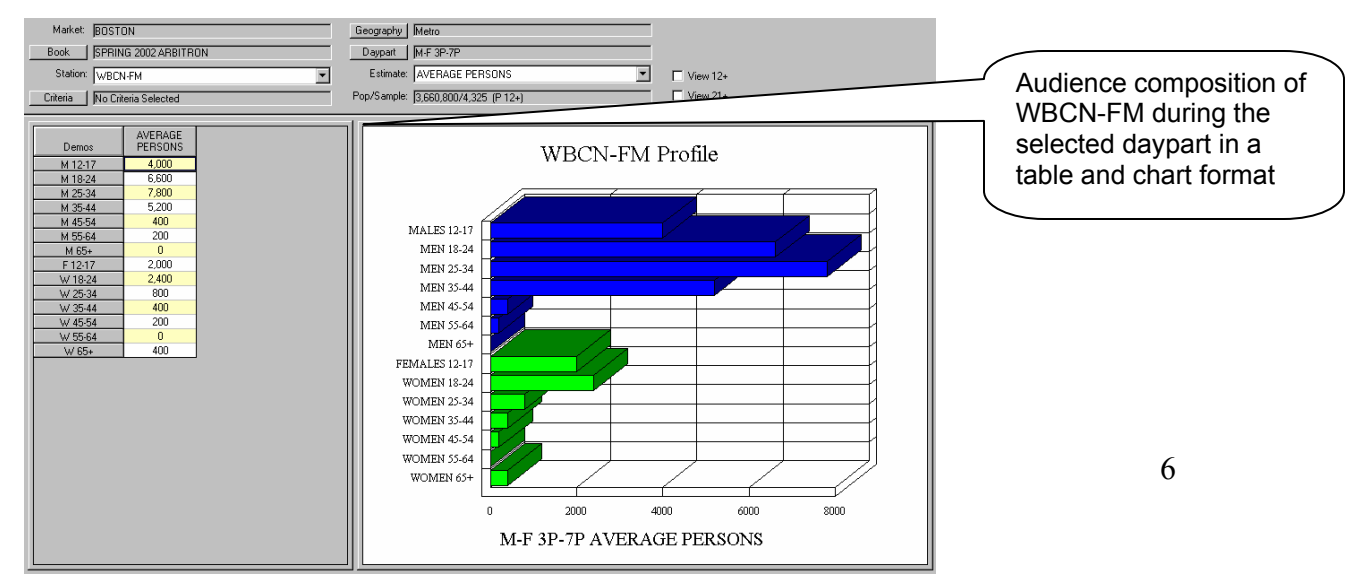

# **TAPSCAN Station Composition:**

reports.

Click the **Comp** button  $\begin{vmatrix} 1 & 1 \end{vmatrix}$  to begin. Tapscan station composition provides three kinds of

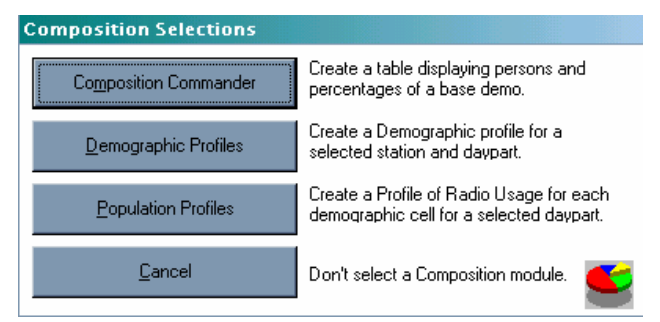

Click the Composition Commander button to continue.

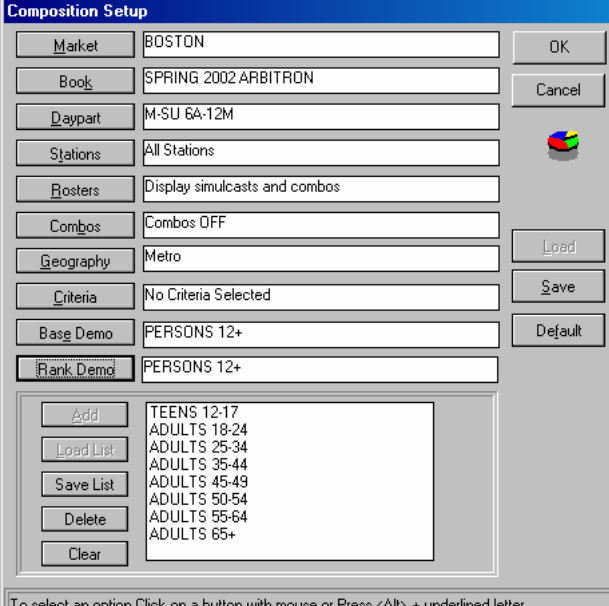

The Composition Setup window looks similar to the ranker setup window. The only major difference is that instead of estimates in the ranker setup window, here we have the option to choose the demographic groups. There are two other buttons, Base Demo and Rank demo, which should be kept as default.

For the tutorial, select Boston as the market, the most current Book, i.e. Spring 2002, daypart Mon-Fri, 3p – 7p.

Click the **OK** button to continue.

The Station Composition report displays each station's demographics expressed as a percentage of the stations total audience.

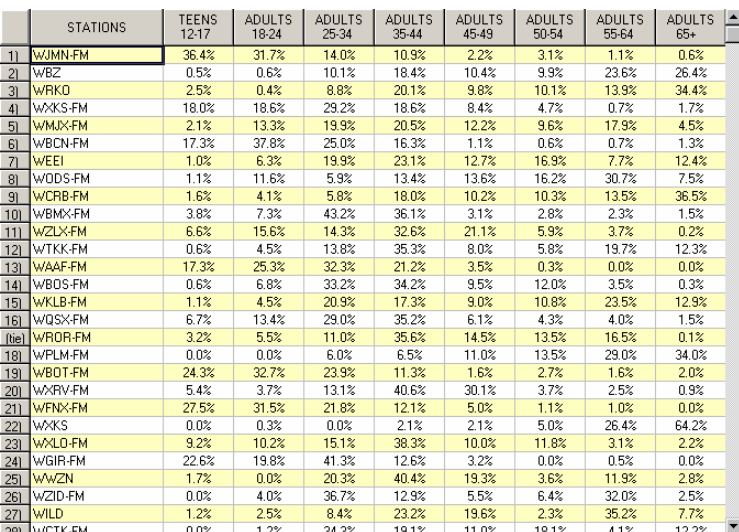

#### **Report Interpretation:**

36.4% listeners of WJMN-FM on Mon thru Fri between 3pm and 7pm are teens of age 12-17, 31.7% are Adults age 18-24 and so on.

To view this information graphically, double-click on **WJMN-FM.**

**Q**bentley.edu 7

# **Hour by Hour**

Hour by hour is simply a report displaying the average number of people listening to a particular radio station on an hourly basis. The report is displayed in a table and a chart format.

 $\bigotimes$ Hour/Hour To get an hour by hour report, click on the hour by hour icon.

An hour by hour setup window is displayed.

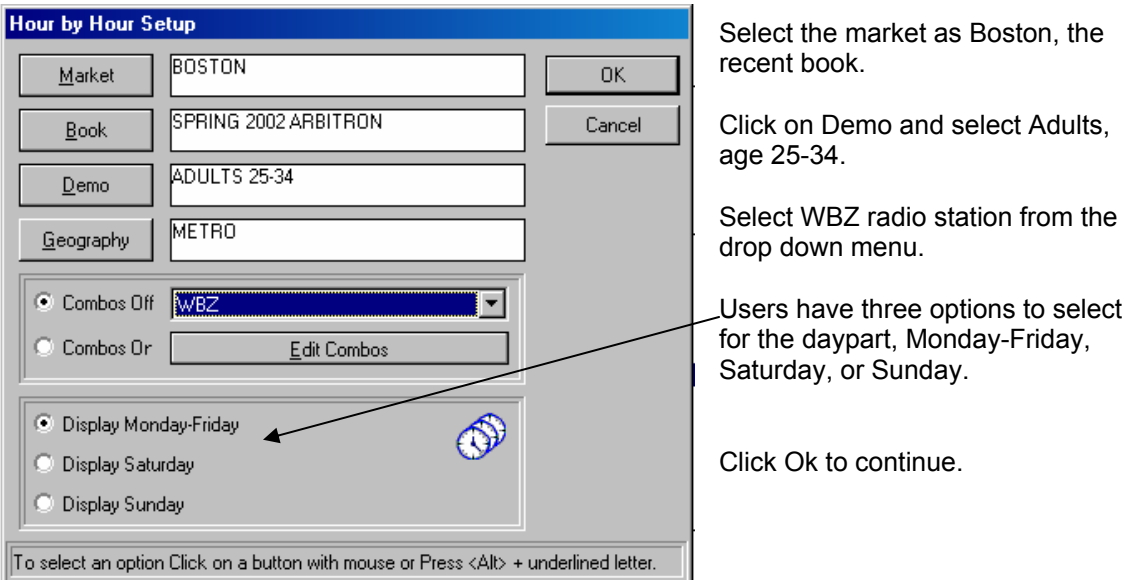

Below is a snapshot of what the report looks like.

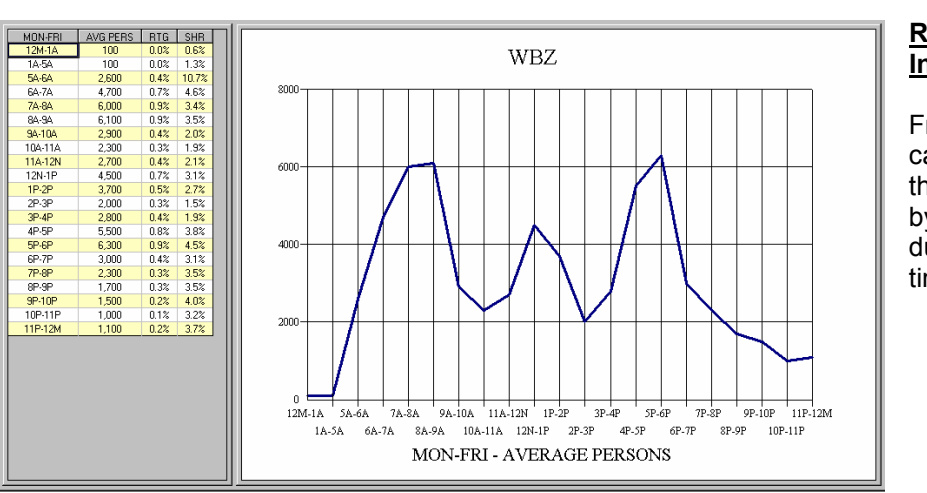

# **Report Interpretation:**

From this report it can be analyzed that WBZ is listened by most people during the 5p to 6p time slot.

# **TAPSCAN Trenders:**

To begin a Trender, select the Trenders  $\|\mathcal{F}\|$  button from the main toolbar.

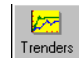

TAPSCAN Trenders show estimates trended over several surveys so that one can get an idea of up trends or downtrends in station listening. Trenders provide three types of reports:

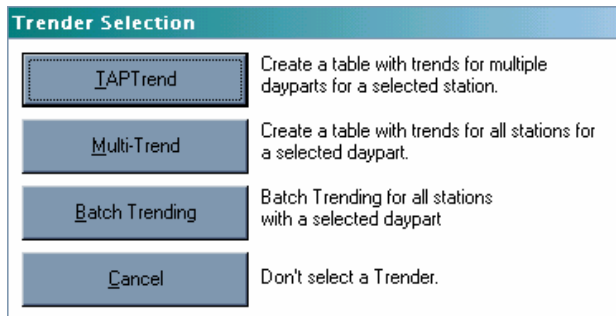

Select  $\|\cdot\|$  IAPT rend  $\|\cdot\|$  to create a report with multiple dayparts for a specific station.

The TAPTrend setup screen will allow you to set all the parameters for the Trender report.

It's easiest to begin in the upper left corner and work your way down. First, select your Market as Boston.

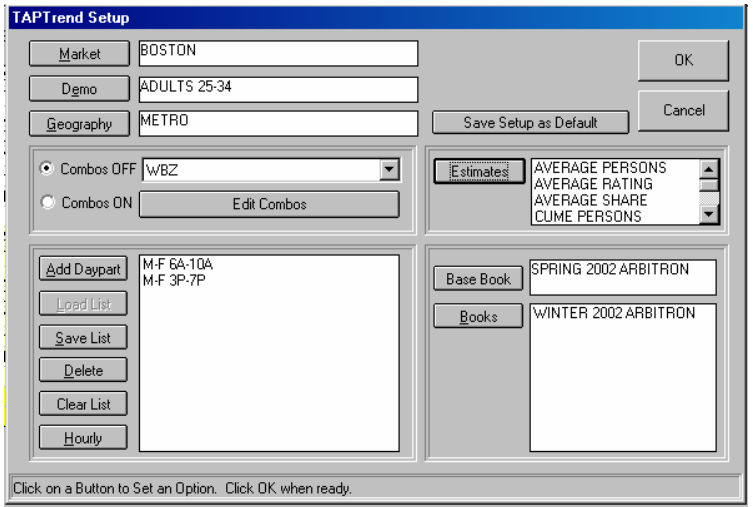

Next, select the Demo as Adults, 25-34.

Leave Geography as Metro

In order to select the station for the trender, use the drop down menu to select a station. In this example, select WBZ.

Next, add dayparts to the trender by clicking the Add Daypart button. Select M-F 3p-7p and M-F 6a-10a.

Moving to the right hand side of the screen, one needs to select

the estimates next. Click the Estimates button to make your selection.

Finally, select the books or surveys to include in the trender.

The base book is the single book that others will be compared to in order to track trends.

Click the **Base Book** button to continue.

Highlight the book or survey that you want to use as the Base Book and click OK to continue.

Select the other books to use in the Trender by clicking the Books button.

Click the **Books** button to continue.

To select books, highlight them and click the Add button to move them to the Include column. To select multiple surveys, hold down the Ctrl key on the keyboard and highlight the selections. Then, click the add button. For this example, select Fall and Summer 2001 books.

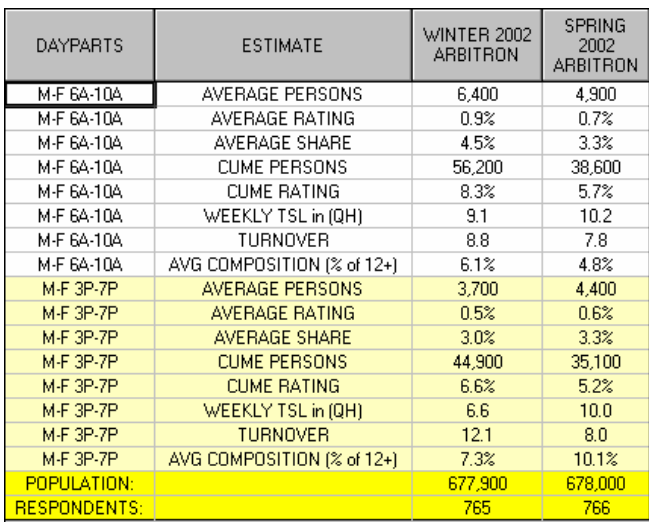

Click the **OK** button to continue.

# **Report Interpretation:**

It is clearly seen that the number of people listening to WBZ on Mon-Fri, between 6a to 10a has gone down from 6,400 to 4,900.

However, people listening to WBZ on the same days but different time slot has risen from 3,700 to 4,400.

You can also make graphs from the report, by selecting Charts from the main menu.